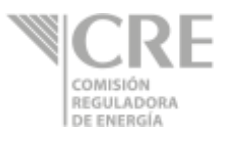

# **Manual para la captura del "Reporte estadístico de información de distribución por otros medios distintos a ducto de petrolíferos, excepto gas LP" V.3. Abril 2019 Comisión Reguladora de Energía**

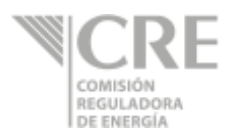

### **Requerimientos técnicos**

- Se requiere de un navegador de internet (Google Chrome, Safari, Firefox, Opera, Internet Explorer versión 9.0 o superior).
- Silverlight 5, en caso de no tenerlo instalado, obtenerlo del siguiente sitio: <http://www.microsoft.com/silverlight/>
	- o Si presenta la pantalla de bloqueo a complementos, permitir acceso a los complementos mediante la selección del ícono que se encentra al final de barra de dirección seleccionando "Permitir siempre complementos en ope.cre.gob.mx", y seleccionar la opción "Listo".

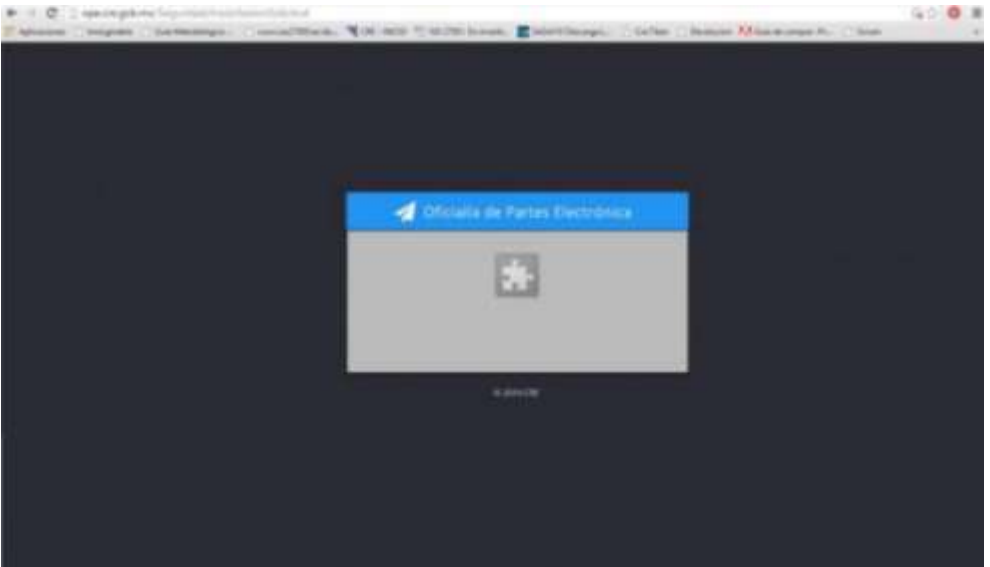

- o En computadoras con sistemas operativos Mac OS X, Silverlight podría presentar fallas al firmar electrónicamente y enviar la información.
- Firma Electrónica Avanzada (FIEL)
	- o El componente de firmado se ejecuta mediante Silverlight.
	- o La Comisión Reguladora de Energía (CRE) no almacena ni guarda los datos referentes a la FIEL.
	- o Para validar el estatus y vigencia de la FIEL consultar la siguiente dirección:

[https://www.servicios.sat.gob.mx/\\_mem\\_bin/formsloginFEA.asp?/ACCESO/CERTISAT.ASP](https://www.servicios.sat.gob.mx/_mem_bin/formsloginFEA.asp?/ACCESO/CERTISAT.ASP)

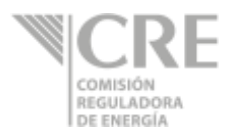

### **Ingresar al sistema**

1. Ingresar a la dirección de la Oficialía de Partes Electrónicas de la CRE [http://ope.cre.gob.mx.](http://ope.cre.gob.mx/) Se abrirá la siguiente pantalla:

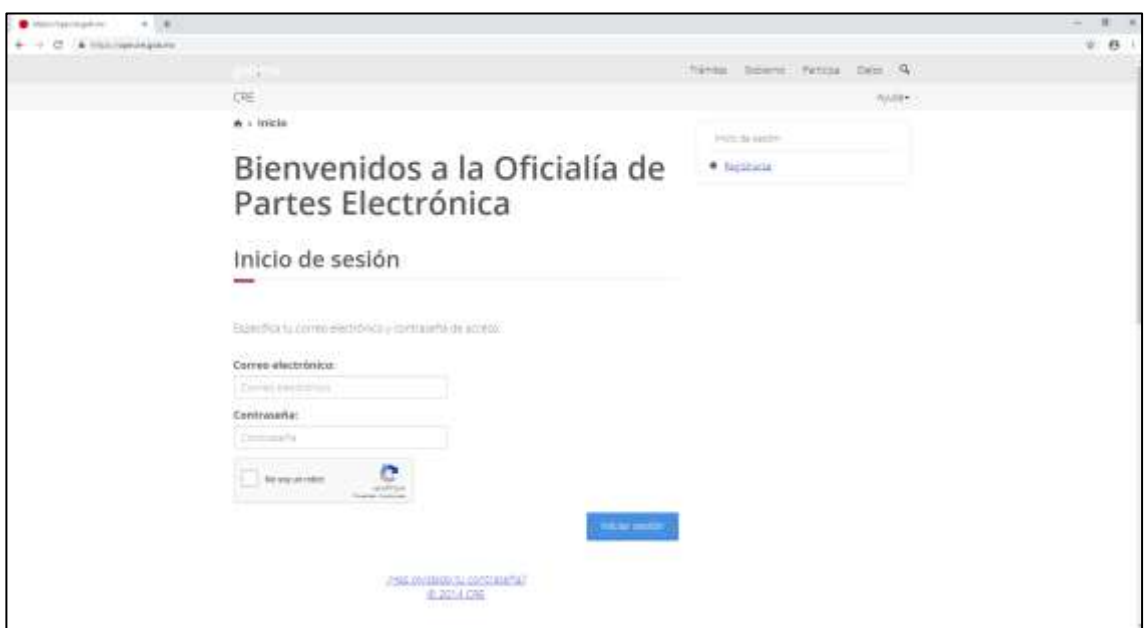

2. Para iniciar la sesión es necesario capturar el correo electrónico y contraseña del usuario. Seleccionar la opción de validación de seguridad (No soy un robot) y dar clic

en el botón **para iniciar la sesión**.

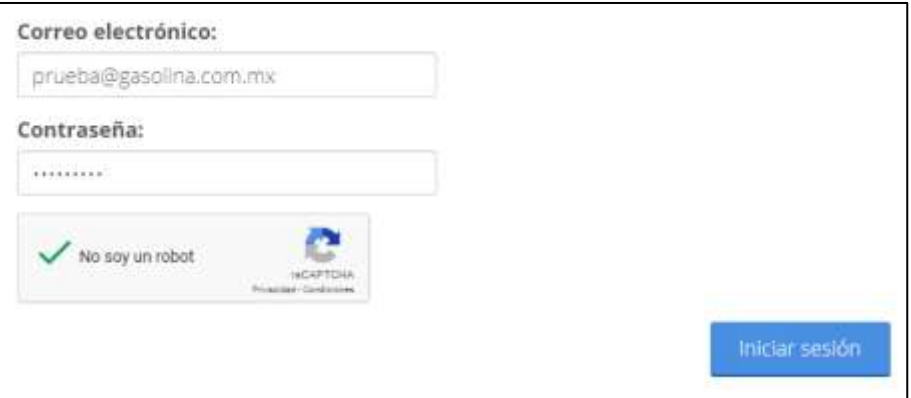

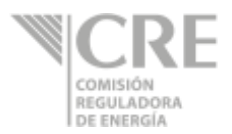

3. Al iniciar sesión, se desplegará la siguiente pantalla:

Paso 1. Seleccionar la opción "Mercado de petrolíferos y bioenergéticos" y dar clic en el

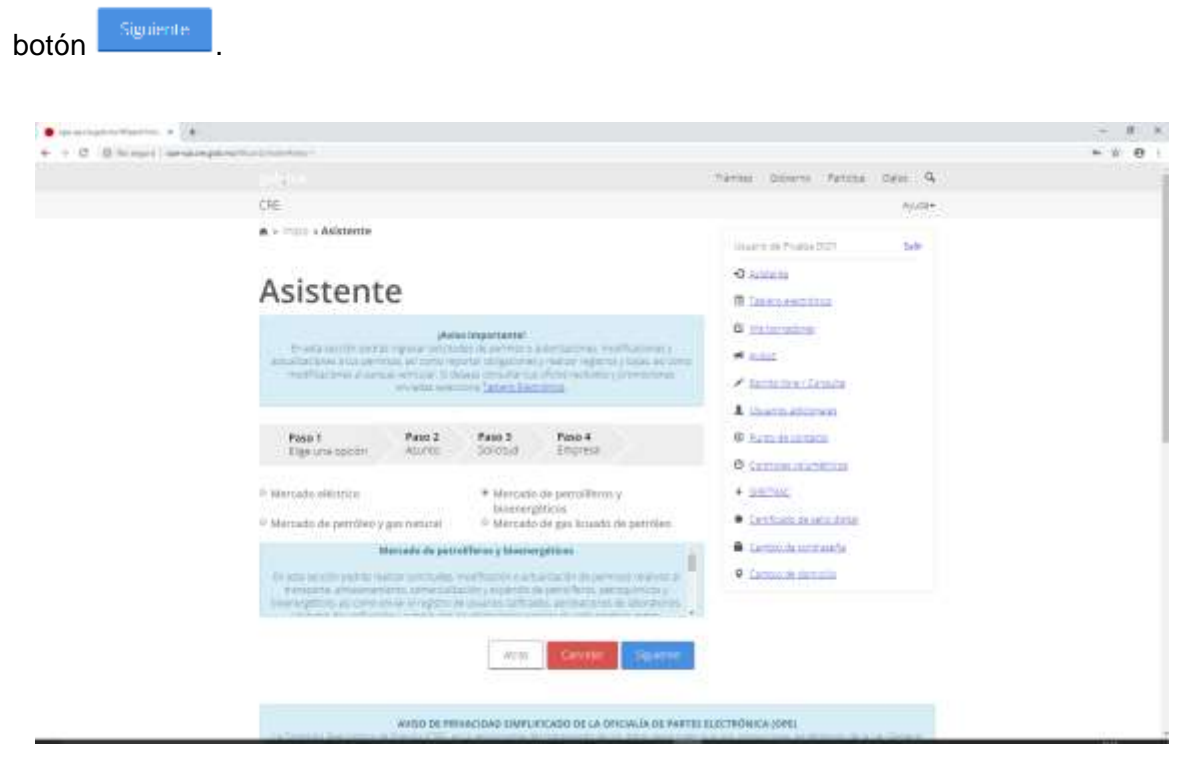

Paso 2. Seleccionar la opción "Obligación" y dar clic en botón

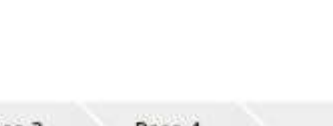

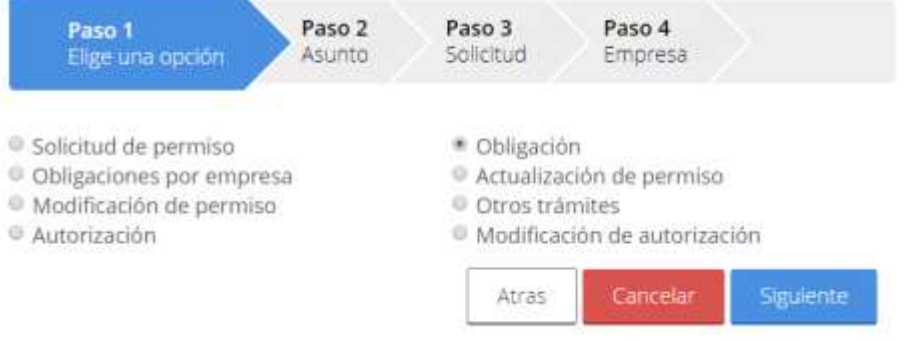

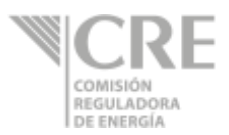

**Paso 3.** Seleccionar la opción "Reporte estadístico de información de distribución por otros medios distintos a ducto de petrolíferos, excepto gas lp".

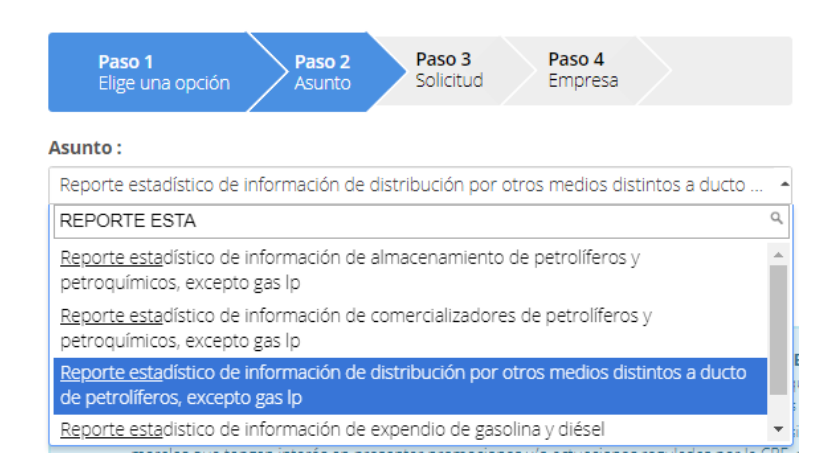

**Paso 4.** Seleccionar la "Empresa" y el "Permiso" de la estación de servicio correspondiente y dar clic en el botón

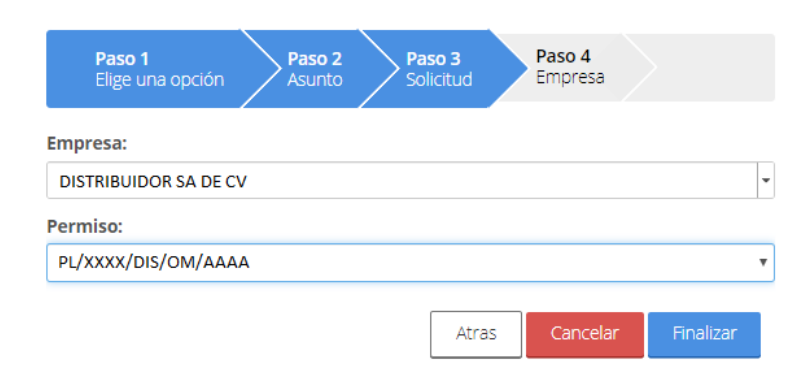

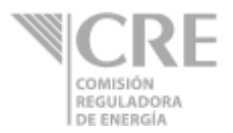

4. Se mostrará el formulario:

Reporte estadístico de información de distribución por otros medios distintos a ducto de petrolíferos, excepto gas LP

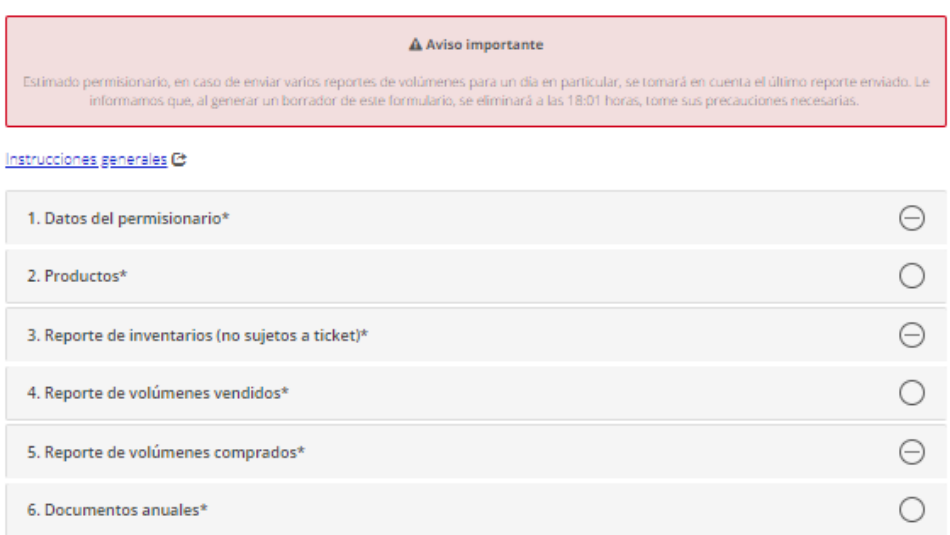

III Declaro que para el(los) siguiente(s) producto(s), no se reportan volúmenes vendidos, inventarios y volúmenes comprados

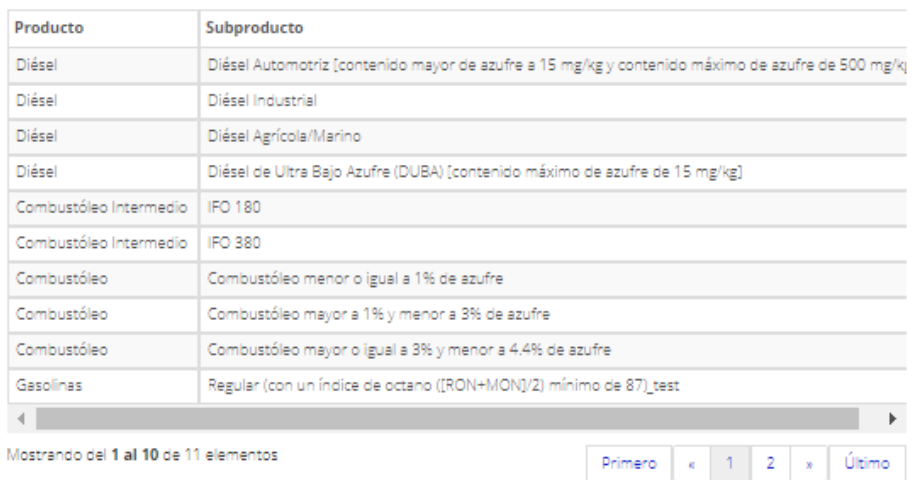

En caso de enviar varios reportes de volúmenes para un día en particular, se tomará en cuenta el último reporte enviado.

III Manifiesto bajo protesta de decir verdad, que los datos asentados en el presente reporte son ciertos y verificables en cualquier momento por esta comisión.

Cerrar

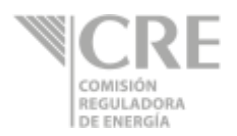

### **Instrucciones generales**

En la sección "Instrucciones generales", al dar clic en les processes en es podrá encontrar el objetivo, quiénes deben llenar el formato, qué y cuándo enviar la información correspondiente, definiciones relativas al reporte presentado y el contacto para enviar comentarios.

### **1. Datos del permisionario**

1.1 La Sección "1. Datos del permisionario", contiene información precargada del permiso de distribución por otros medios distintos a ducto de petrolíferos seleccionado por el usuario.

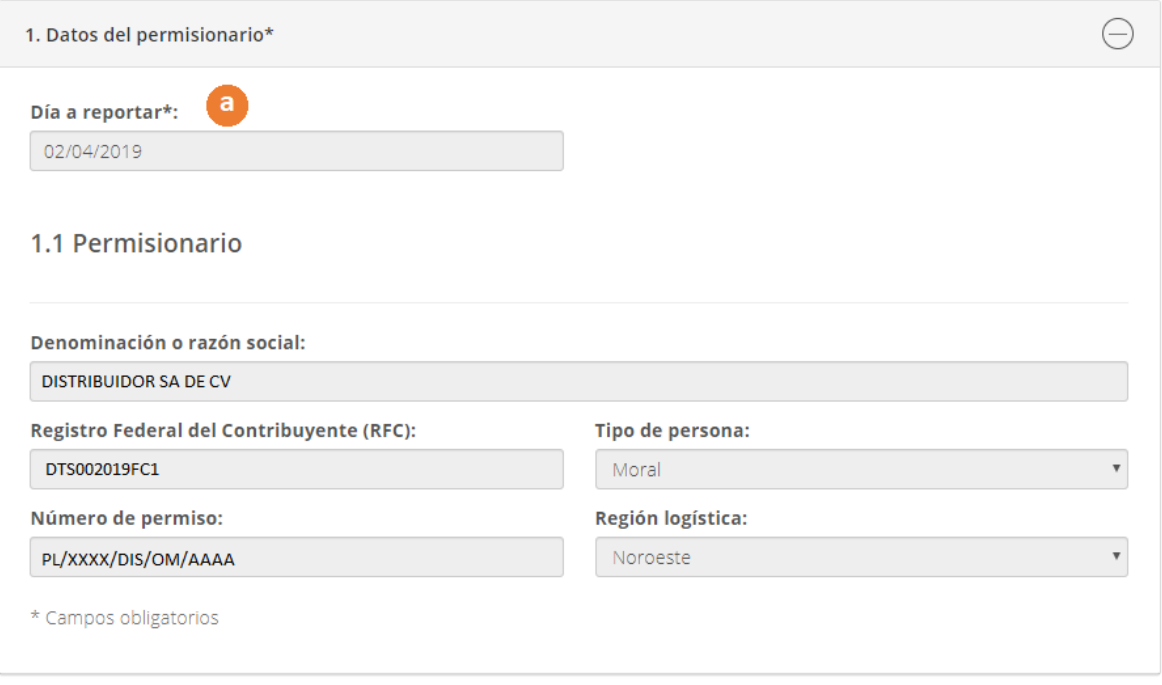

a) **Día a reportar**: Dar clic sobre el campo para abrir el calendario y posteriormente elegir la fecha a reportar.

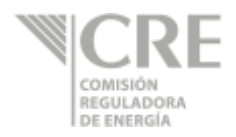

### **2. Productos**

En esta sección se podrán agregar los productos asociados al título de permiso para el reporte.

2.1 Dar clic en el botón  $\frac{\text{Agregue products}}{\text{4}}$ .

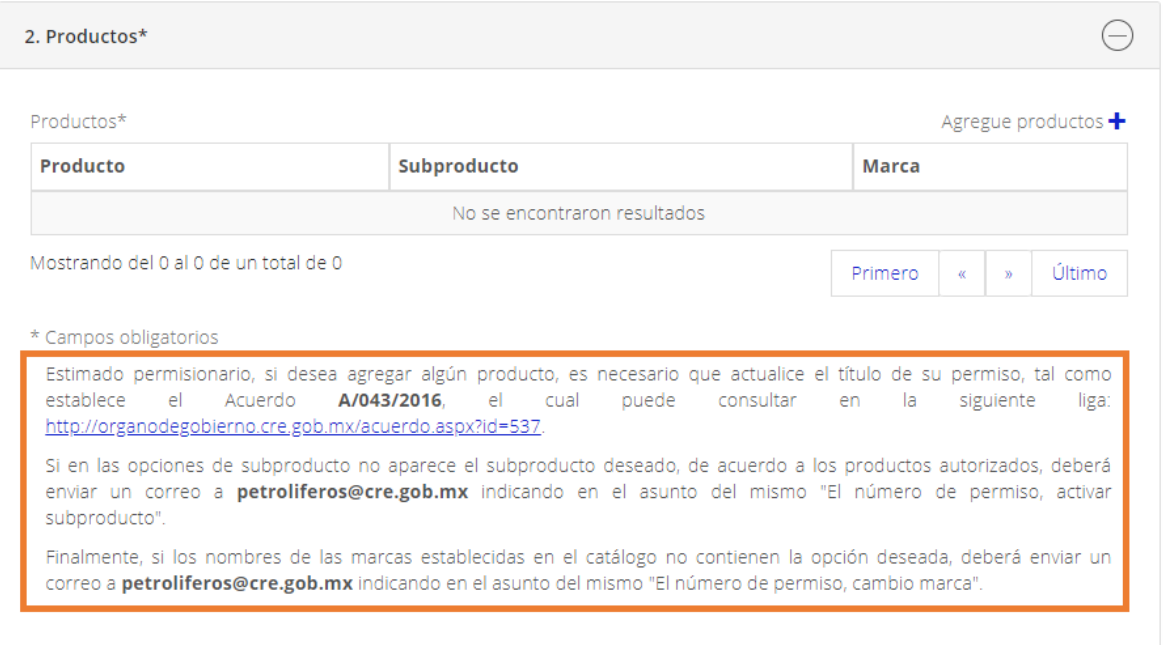

2.2 Aparecerá la siguiente ventana, donde el permisionario deberá seleccionar de las listas desplegables el producto y subproducto; dar clic en el botón **entreradad en la contradad de la contrada** la ventana.

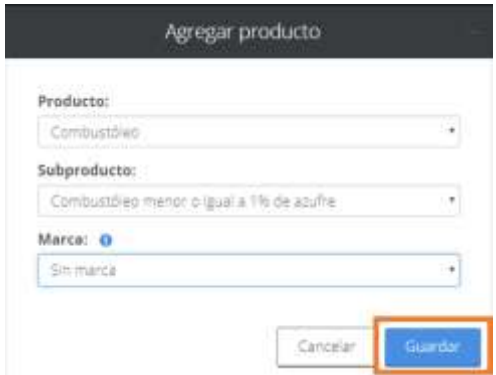

2.3 Repetir el paso 2.1 y 2.2, para agregar todos los productos que se vayan a reportar en la semana.

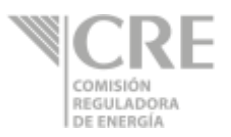

2.4 Si no es seleccionado un producto-subproducto de los mostrados en las listas desplegables para reportar volúmenes, el formulario mostrará una leyenda en la parte inferior del reporte, donde declara que para los productos que no fueron agregados en la tabla "Productos" de esta sección no se reportarán volúmenes e inventarios correspondientes a la fecha a reportar.

Esto le permitirá revisar no haber omitido el reporte de algún producto. Si está de acuerdo en que no reportará volúmenes de estos productos, deberá seleccionar el "Check box", para que pueda continuar con la captura. De lo contrario, deberá ir de nuevo a la sección "2. Productos" y agregar los productos faltantes.

Declaro que para el(los) siguiente(s) producto(s), no se reportan volúmenes vendidos, inventarios y volúmenes comprados

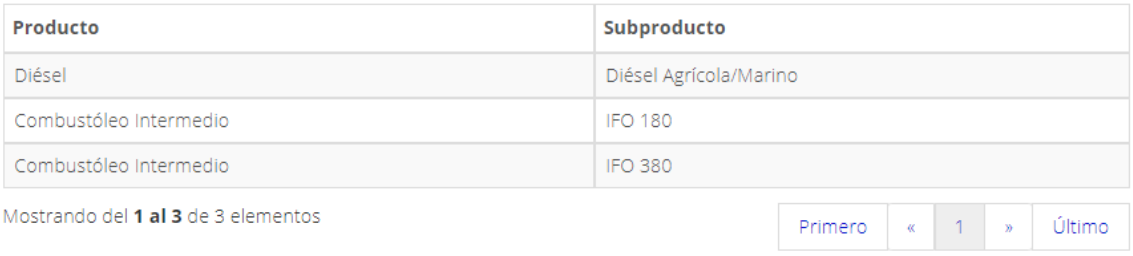

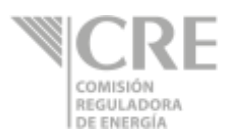

# **3. Reporte de volúmenes vendidos e inventario (no sujeto a tickets)**

En el presente apartado estarán precargados los campos de "Producto", "Subproducto" y "Marca", de acuerdo con la información seleccionada en la sección anterior. Se deberán reportar los inventarios en instalaciones propias y en caso de contar con ellos, los inventarios en instalaciones de un tercero, además de los volúmenes transferidos entre instalaciones de los distintos permisos de distribución de la razón social.

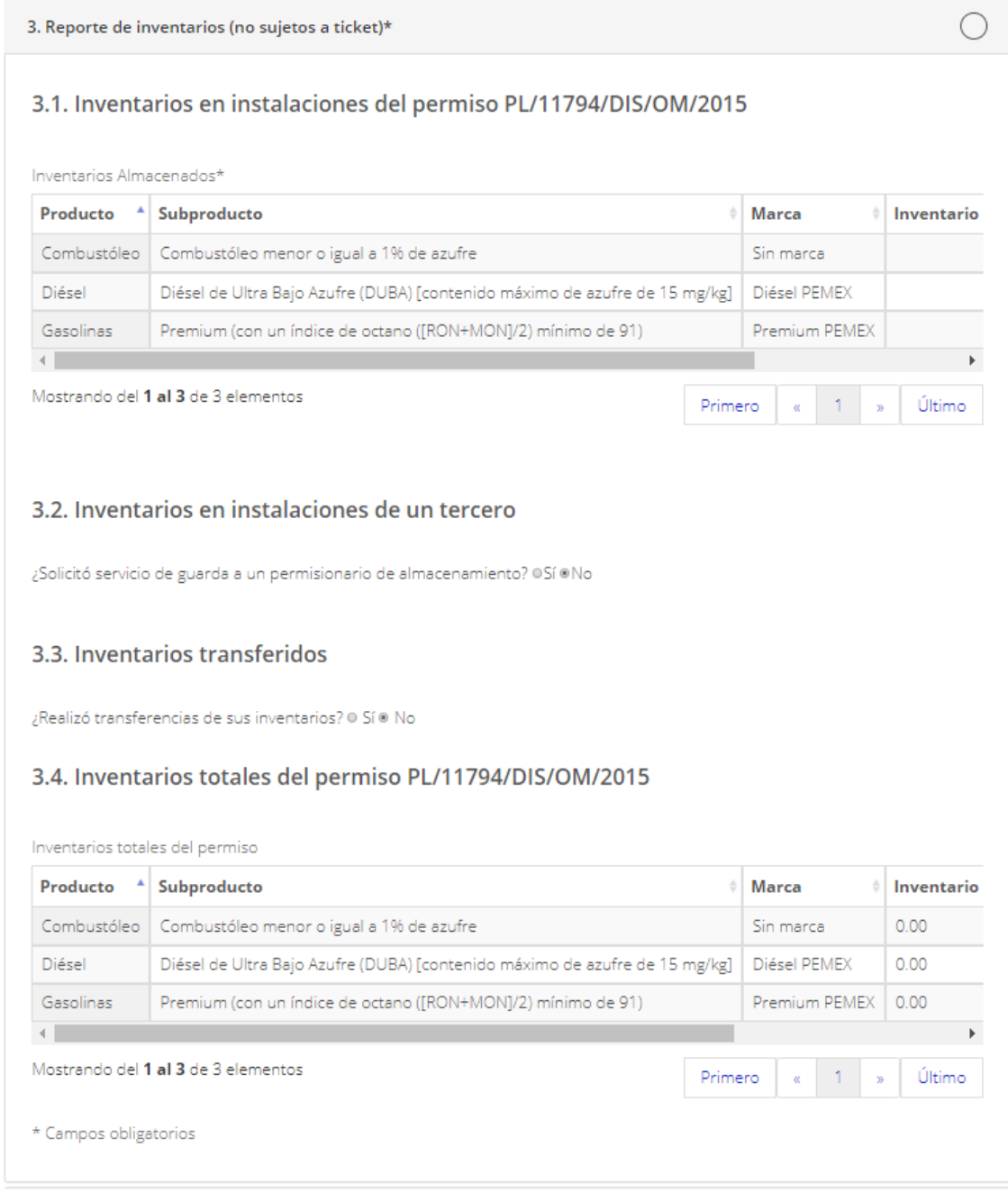

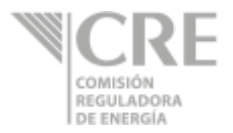

### 3.1 Dar clic en el producto a reportar.

#### 3.1. Inventarios en instalaciones del permiso PL/XXXX/DIS/OM/AAAA

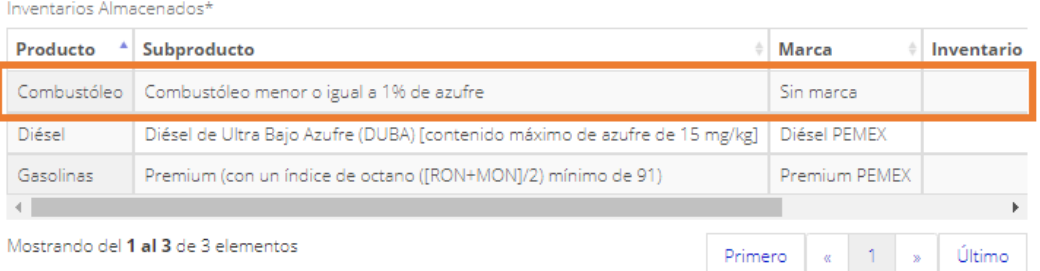

Se abrirá la siguiente pantalla con la información precargada de "Producto", "Subproducto" y "Marca".

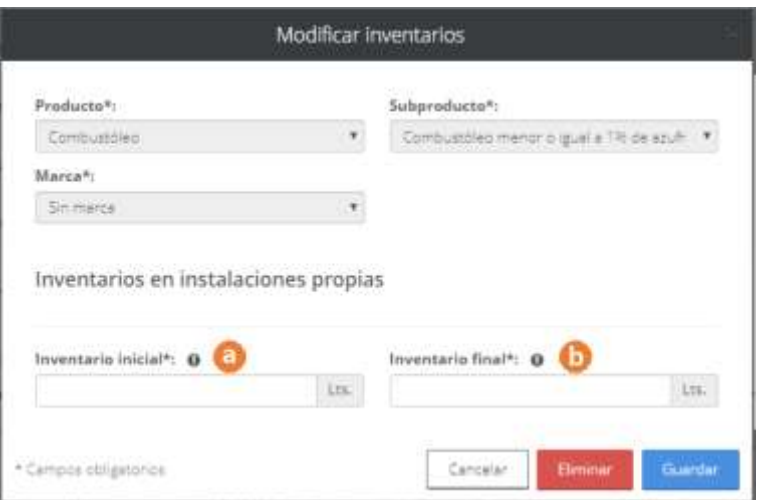

- **a)** Capturar el **Inventario inicial** del producto en **instalaciones propias** al inicio del día reportado.
- **b)** Capturar el **Inventario final del producto** en **instalaciones propias** al término del día reportado

Este proceso se repetirá para cada producto a reportar.

3.2 Contestar a la pregunta ¿Solicitó servicio de guarda a un permisionario de almacenamiento?

3.2. Inventarios en instalaciones de un tercero

¿Solicitó servicio de guarda a un permisionario de almacenamiento? @Sí @No

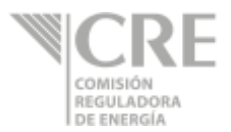

En caso de contestar **"Sí"**, se desplegará la siguiente tabla y deberá dar clic en el botón Agregar Inventarios +

#### 3.2. Inventarios en instalaciones de un tercero

¿Solicitó servicio de guarda a un permisionario de almacenamiento? ®Sí ®No

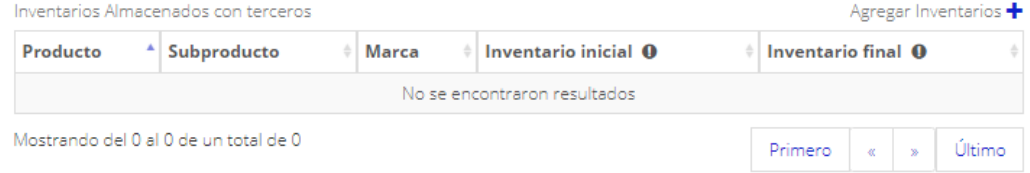

#### Se abrirá la siguiente ventana:

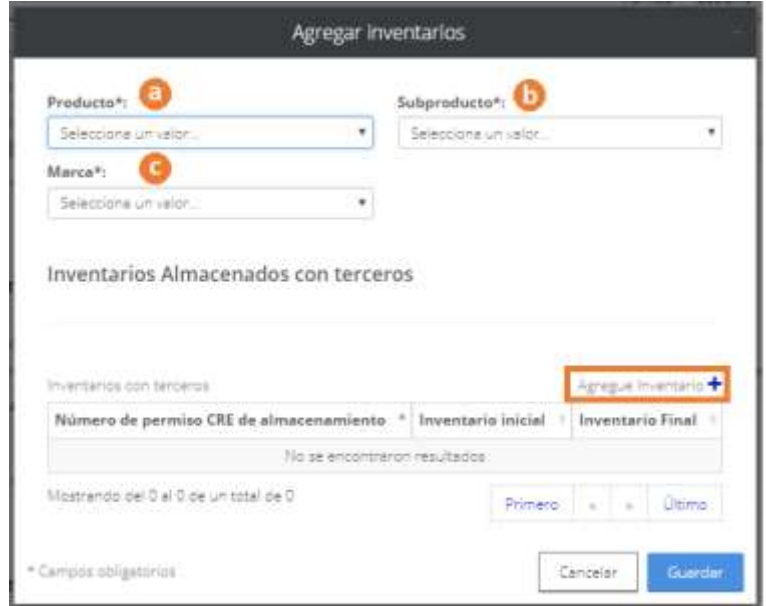

- **a)** Seleccionar el **Producto** a reportar.
- **b)** Seleccionar el **Subproducto** a reportar.
- **c)** Seleccionar la **Marca** a reportar.

Dar clic en el botón Agregue Inventario +

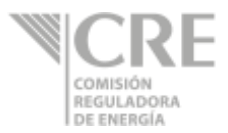

#### Se abrirá la siguiente ventana:

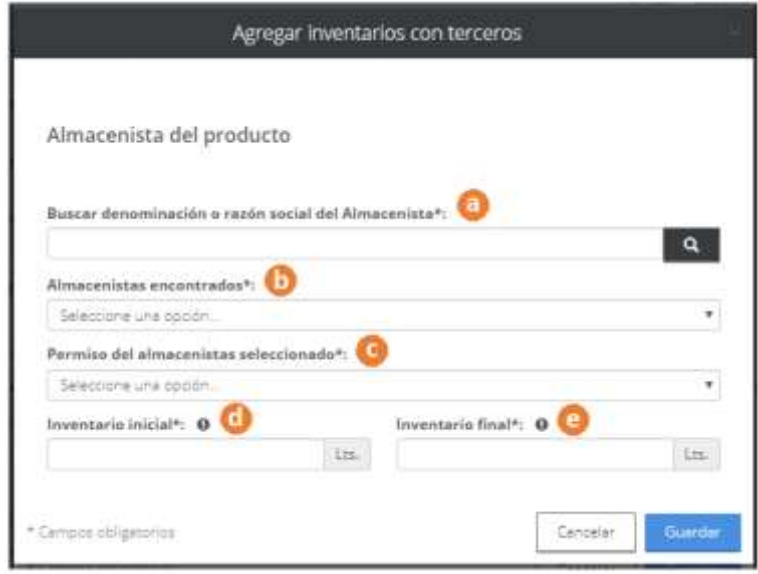

- **a) Buscar denominación o razón social del Almacenista:** Introducir al menos 3 letras para su búsqueda y seleccionar la razón social a reportar.
- **b) Almacenistas encontrados:** Seleccionar el almacenista de su producto de las opciones desplegadas.
- **c) Permiso del almacenista seleccionado:** Seleccionar el número de permiso asociado.
- **d) Inventario inicial:** Capturar el inventario inicial del producto en las instalaciones del almacenista seleccionado al inicio del día reportado.
- **e) Inventario final:** Capturar el inventario final del producto en las instalaciones del almacenista seleccionado al término del día reportado.
- 3.3 Contestar a la pregunta ¿Realizó transferencias de sus inventarios?

3.3. Inventarios transferidos

¿Realizó transferencias de sus inventarios? @ Sí @ No

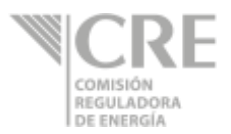

En caso de contestar "Sí", se desplegará la siguiente tabla y deberá dar clic en el botón Agregar Inventarios +

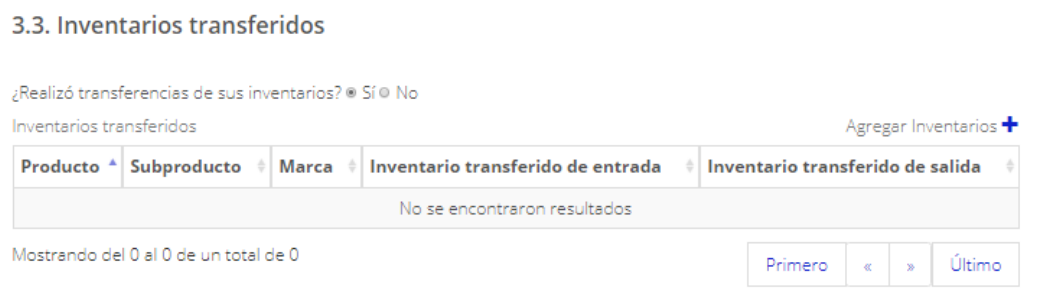

Se abrirá la siguiente ventana:

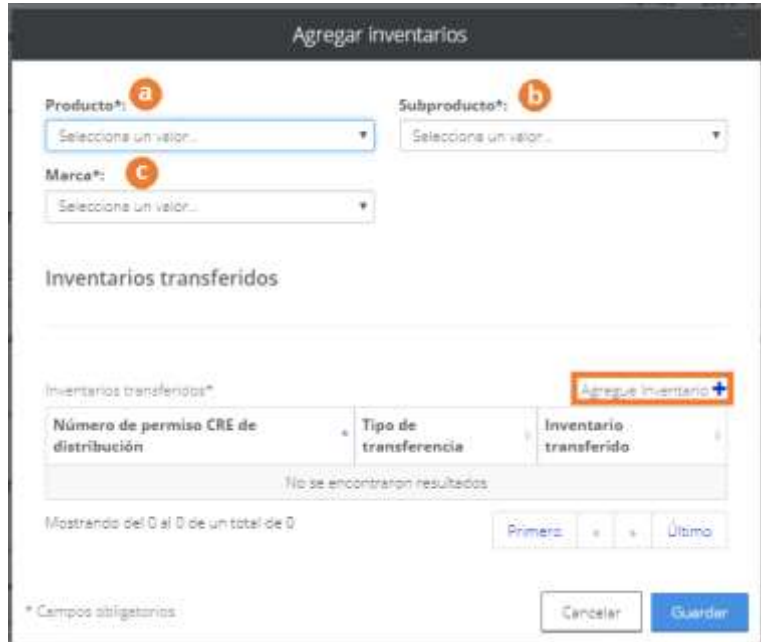

- **a)** Seleccionar el **Producto** a reportar.
- **b)** Seleccionar el **Subproducto** a reportar.
- **c)** Seleccionar la **Marca** a reportar.

Dar clic en el botón Agregue Inventario +

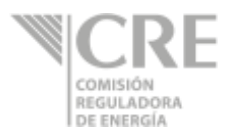

#### Se abrirá la siguiente ventana:

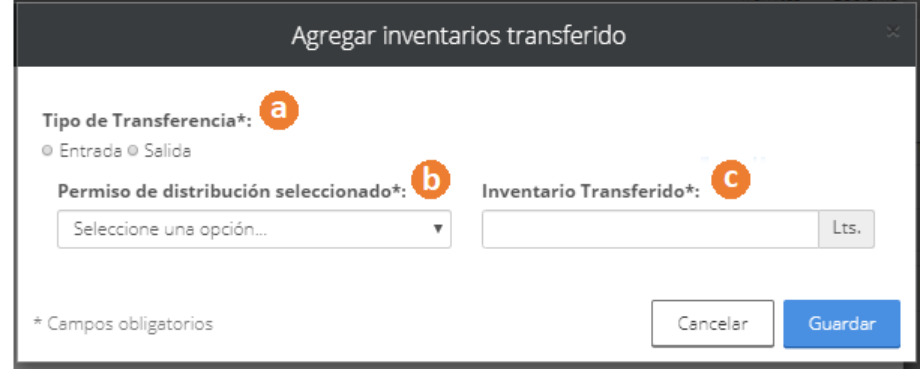

- **a) Tipo de Transferencia:** Seleccionar la opción.
	- *Entrada:* El volumen llegó a sus instalaciones y provino de las instalaciones de otro permiso de distribución de su misma razón social.
	- *Salida:* El volumen salió de sus instalaciones y se trasladó a las instalaciones de otro permiso de distribución de su misma razón social.
- **b) Permiso de distribución seleccionado:** Seleccionar el permiso de distribución de su misma razón social.
- **c) Inventario Transferido:** Capturar la cantidad de volumen transferido en litros.
- 3.4 En la siguiente tabla, podrá visualizar la suma de sus inventarios en instalaciones propias y en instalaciones de un tercero de su misma razón social.

3.4. Inventarios totales del permiso PL/11794/DIS/OM/2015

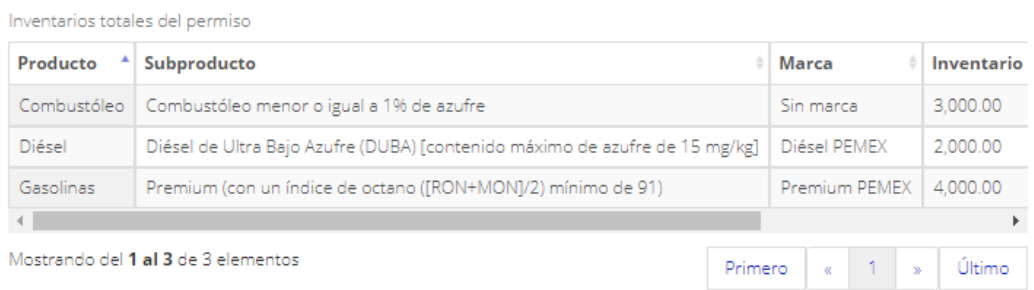

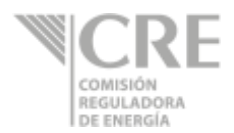

## **4. Reporte de volúmenes vendidos**

Estarán precargados los campos de "Producto", "Subproducto" y "Marca", de acuerdo con la información seleccionada en la sección 2.

4.1 Dar clic en el producto a reportar.

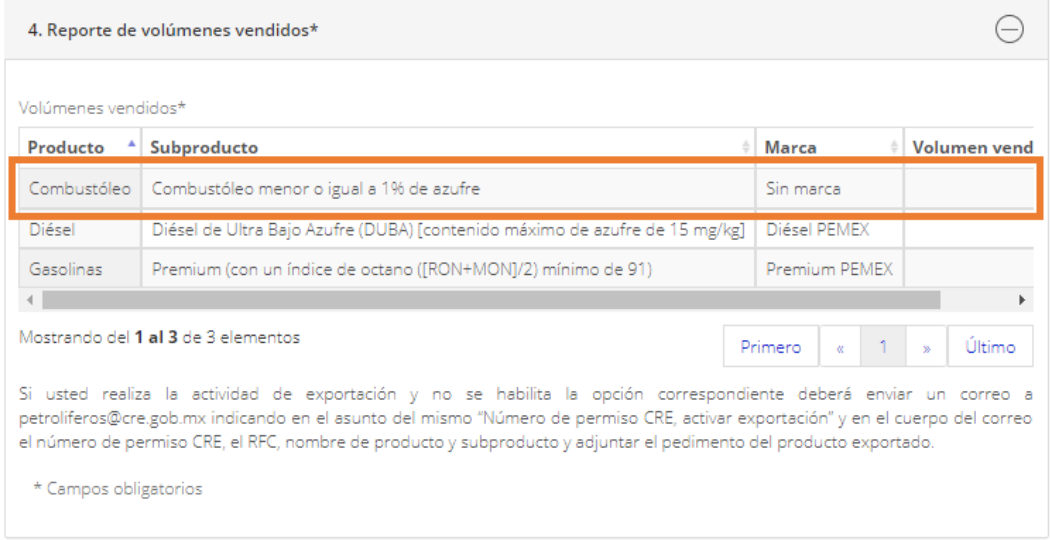

Se abrirá la siguiente pantalla con la información precargada de "Producto", "Subproducto" y "Marca".

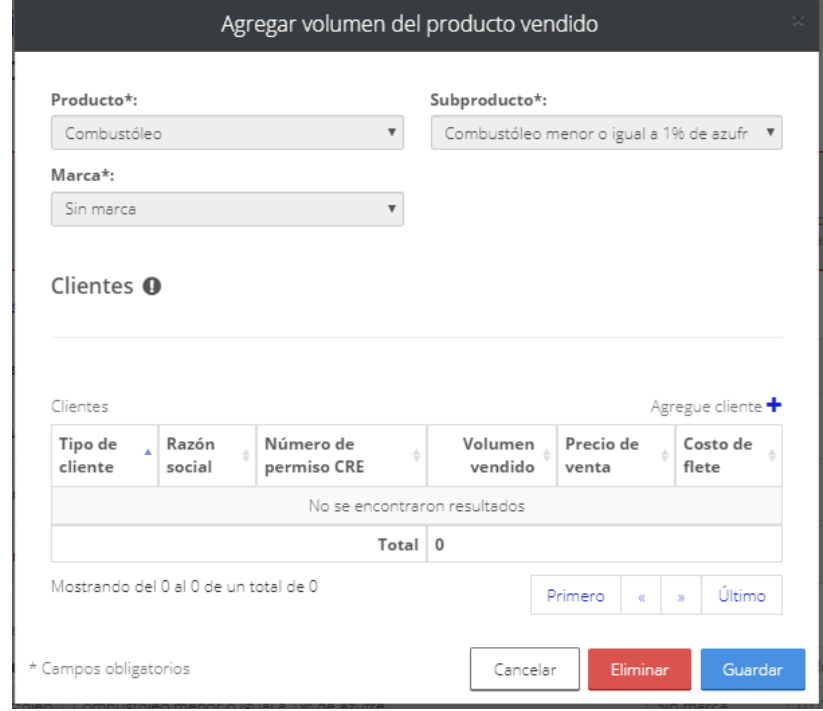

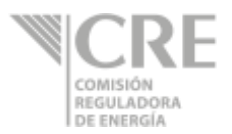

Si no cuenta con ventas del producto, dar clic en el botón **.** Compare .

Para registrar ventas, dar clic en el botón Agregue cliente +

Se abrirá la siguiente ventana donde deberá seleccionar el tipo de cliente:

- o Usuario final
- o Estación de servicio

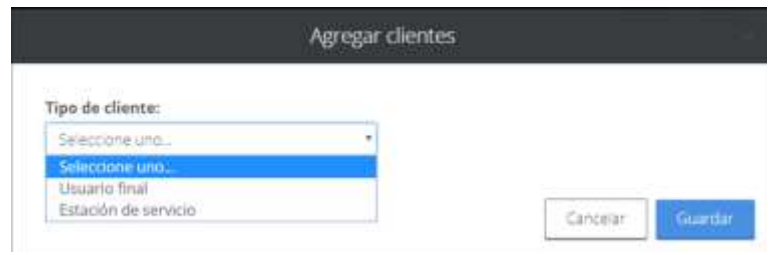

Al elegir **"Usuario final"** deberá seleccionar el tipo de venta realizada:

- o Nacional
- o Exportación

#### **Cliente: Usuario Final - Nacional**

- **a) Sector económico –** Elegir el sector económico.
- **b) Razón social –** Capturar información de la razón social del cliente.
- **c) Registro federal del contribuyente –** Capturar información del RFC del cliente.
- **d) Volumen vendido –** Capturar volumen vendido al cliente en litros.
- **e) Precio de venta -** Capturar precio de venta por litro vendido.
- **f) ¿Cobró por servicio de flete? –** En caso de elegir "Sí", deberá capturar el costo de flete.
- **g) Datos del transportista –** Introducir al menos 3 letras para su búsqueda. Una vez desplegadas las opciones seleccionar y elegir el transportista y el permiso asociado. Si el servicio de flete lo prestó usted deberá buscar su permiso de distribución.
- **h)** Seleccionar la **entidad federativa** y el **municipio** destino de la venta.

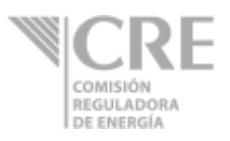

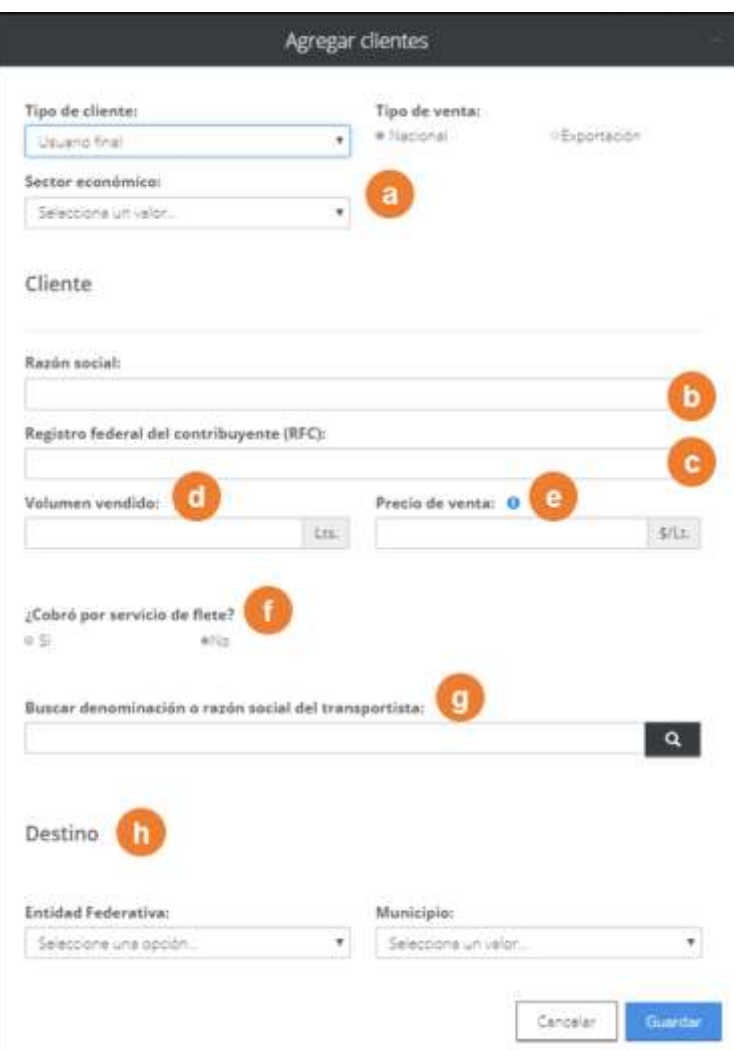

### **Cliente: Usuario Final – Exportación**

- **a) Sector económico –** Elegir el sector económico.
- **b) Denominación o razón social –** Capturar información de la razón social del cliente.
- **c) Punto de exportación y país destino –** Seleccionar el punto de exportación y el país de destino del producto vendido.
- **d)** Seleccionar una entrada aduanal y salida aduanal.
- **e) Volumen vendido y precio de venta –** Capturar información del volumen vendido por litro y el precio de venta por litro.
- **f) ¿Cobró por servicio de flete? –** En caso de elegir "Sí", deberá capturar el costo de flete.

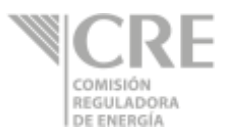

**g) Datos del transportista –** Introducir al menos 3 letras para su búsqueda. Una vez desplegadas las opciones seleccionar y elegir el transportista y el permiso asociado. Si el servicio de flete lo prestó usted deberá buscar su permiso de distribución.

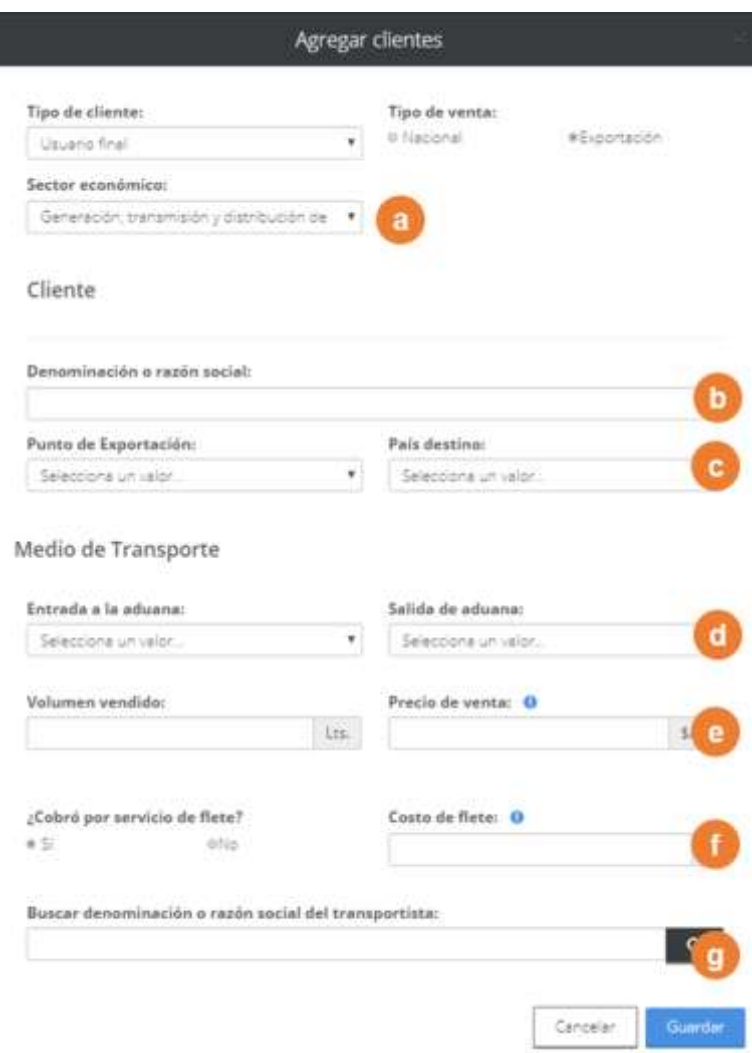

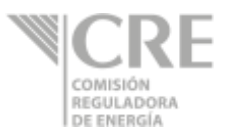

### **Cliente: Estación de servicio**

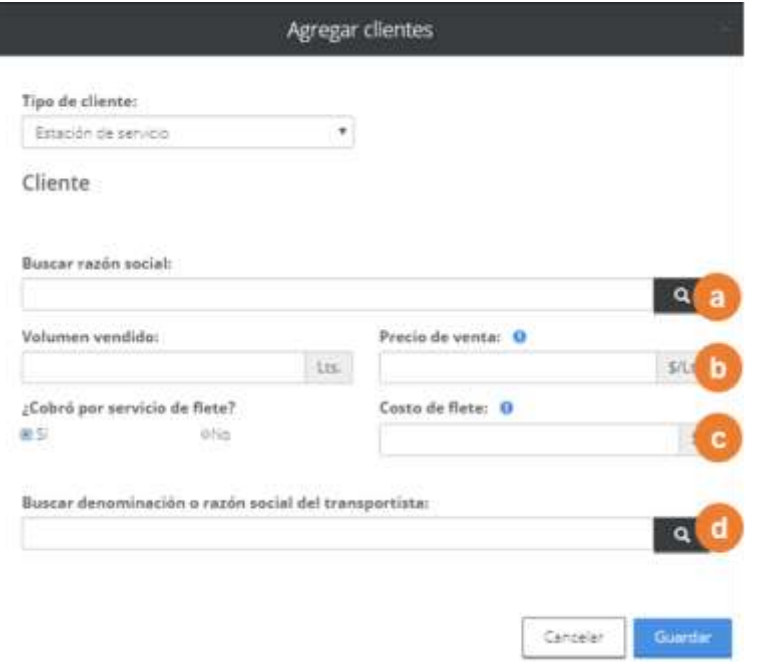

- **a) Razón social –** Introducir al menos 3 letras y dar clic en buscar. Seleccionar el cliente y su permiso.
- **b) Volumen vendido y precio de venta –** Capturar información de volumen vendido por litro y precio de venta por litro..
- **c) ¿Cobró por servicio de flete? –** Elegir "Sí" o "No".

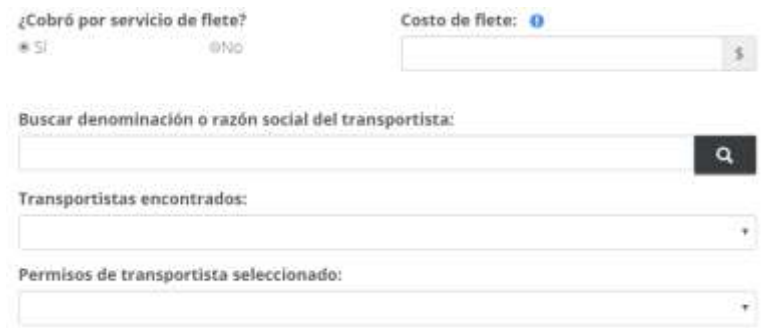

- **Costo de flete**: En caso de haber contestado "Sí" a la pregunta anterior, capturar la tarifa de flete.
- **Buscar Denominación o razón social del transportista:** Capturar al menos tres caracteres para realizar la búsqueda de razón social del transportista. Si el servicio de flete lo prestó usted deberá buscar su permiso de distribución.
- **Transportistas encontrados:** Se mostrarán las coincidencias de los caracteres previamente buscados y se deberá seleccionar una razón social del cual corresponda al transportista o a su permiso de distribución.

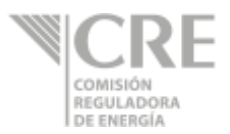

 **Permisos de transportistas seleccionado:** Seleccionar el permiso que corresponda al transportista o distribuidor.

Cuando en uno de los registros capturados en la sección "2. Productos", no se reporten ventas, aparecerá un resumen donde aceptará "Declaro que para el (los) siguientes(s), producto(s), no se reportan volúmenes vendidos".

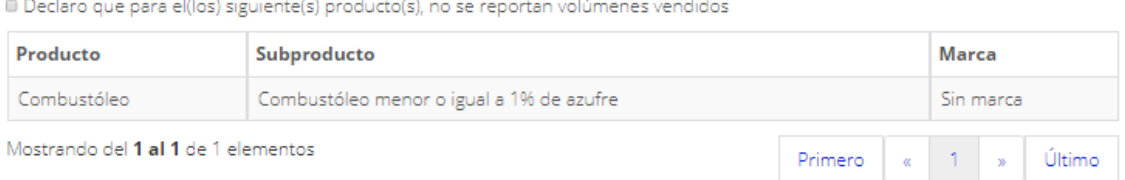

# **5. Reporte de volúmenes comprados**

Estarán precargados los "Producto", "Subproducto" y "Marca", de acuerdo con la información seleccionada en la sección 2.

5.1 Dar clic en el producto a reportar.

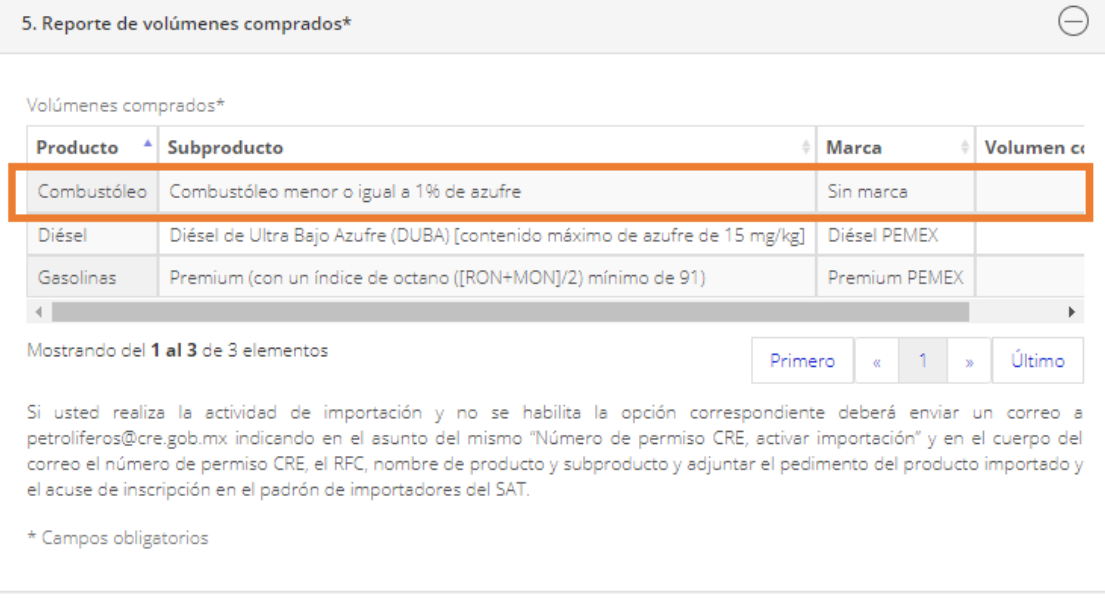

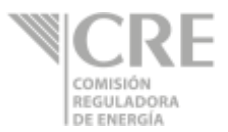

Se abrirá la siguiente pantalla con la información precargada de "Producto", "Subproducto" y "Marca".

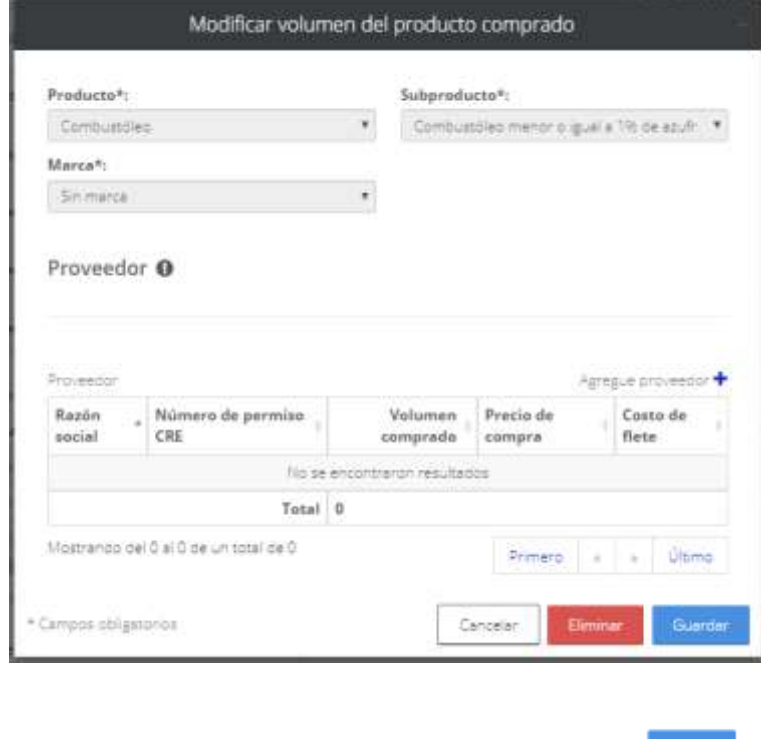

Si no cuenta con compras del producto, dar clic en el botón **.** Constant .

Para registrar ventas, dar clic en el botón Agregue proveedor +

Se mostrará la pantalla "Agregar proveedor", donde se deberá elegir el Tipo de compra entre Nacional e Importación.

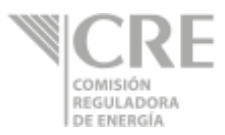

### **Tipo de compra – Nacional**

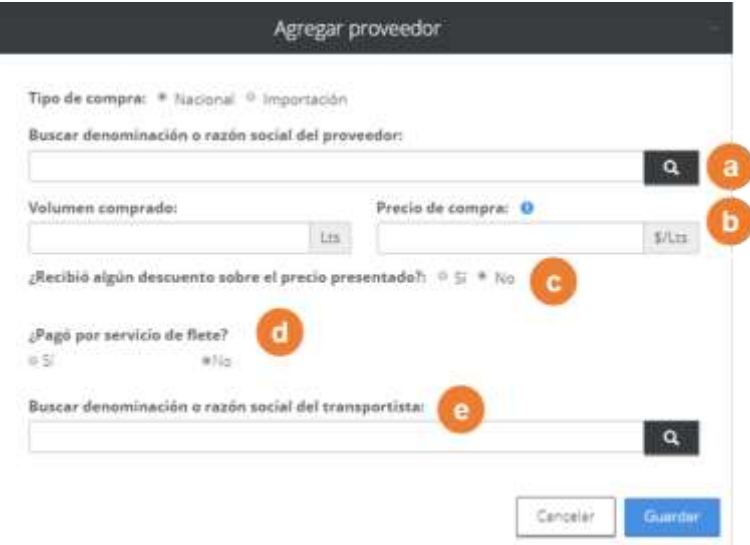

- **a) Buscar denominación o razón social del proveedor –** Introduzca al menos 3 letras y dar clic en buscar. Seleccione proveedor y número de permiso.
- **b) Volumen comprado y Precio de compra sin descuento–** Capturar información de volumen comprado por litro y precio de compra por litro sin descuento.
- **c) ¿Recibió algún descuento sobre el precio presentado?** Contestar a la pregunta después de haber capturado el Precio de compra sin descuento. Si se selecciona "Sí" se desplegarán los siguientes campos:

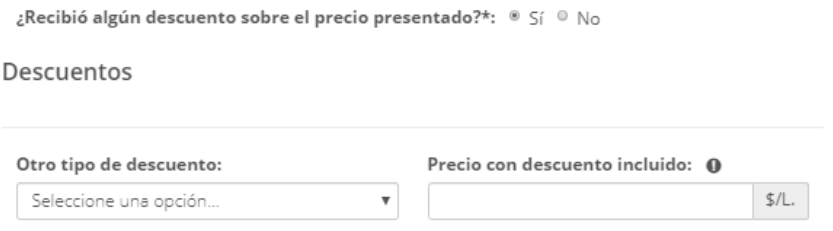

- Otro tipo de descuento: Seleccionar la opción.
	- o Volumen
	- o Método de pago
	- o Otro: Capturar "Otro tipo de descuento".
- Precio con descuento incluido Capturar información.

Si se selecciona "No", no se mostrarán los campos anteriores.

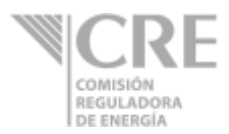

**d) ¿Pagó por servicio de flete?:** Elegir "Sí" o "No".

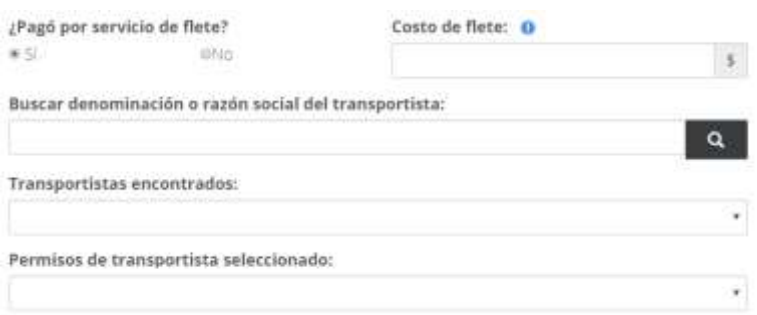

- **Costo de flete**: En caso de contestar "Sí" a la pregunta anterior, capturar la tarifa de flete.
- **Buscar Denominación o razón social del transportista:** Capturar al menos tres caracteres para realizar la búsqueda de razón social del transportista. Si el servicio de flete lo prestó usted deberá buscar su permiso de distribución.
- **Transportistas encontrados:** Se mostrarán las coincidencias de los caracteres previamente buscados y se deberá seleccionar una razón social del cual corresponda al transportista.
- **Permiso de transportistas seleccionados:** Seleccionar el permiso que corresponda al transportista o a su permiso de distribución.

### **Tipo de compra – Importación**

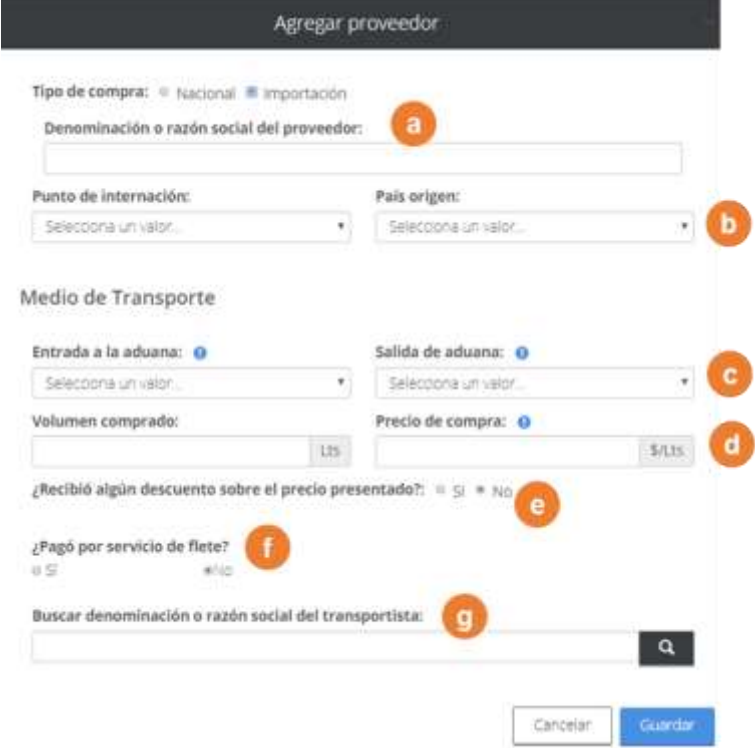

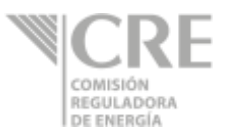

- **a) Denominación o razón social –** Capturar la denominación de su proveedor extranjero.
- **b) Punto de internación y país de origen –** Seleccionar el punto de internación del producto y su país de origen.
- **c)** Seleccionar la entrada aduanal y salida aduanal.
- **d) Volumen comprado y precio de compra –** Capturar información del volumen comprado por litros y el precio de compra sin descuento por litro**.**
- **e) ¿Recibió algún descuento sobre el precio presentado?** Contestar a la pregunta después de haber capturado el Precio de compra sin descuento. Si se selecciona "Sí" se desplegarán los siguientes campos:

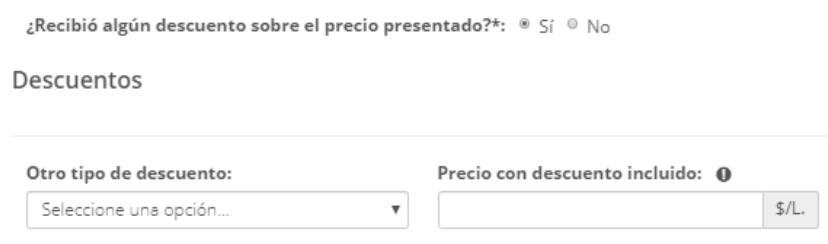

- Otro tipo de descuento: Seleccionar la opción.
	- o Volumen
	- o Método de pago
	- o Otro: Capturar "Otro tipo de descuento".
- Precio con descuento incluido Capturar información.

Si se selecciona "No", no se mostrarán los campos anteriores.

**f) ¿Pagó por servicio de flete?:** Elegir "Sí" o "No".

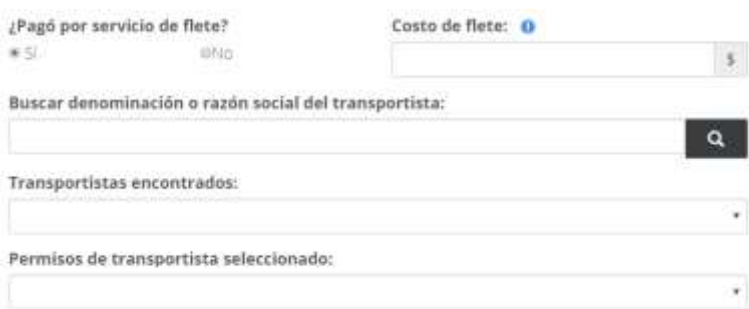

- **Costo de flete**: En caso de contestar "Sí" a la pregunta anterior, capturar la tarifa de flete.
- **Buscar Denominación o razón social del transportista:** Capturar al menos tres caracteres para realizar la búsqueda de razón social del transportista. Si el servicio de flete lo prestó usted deberá buscar su permiso de distribución.

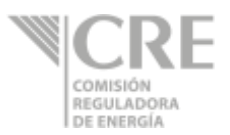

- **Transportistas encontrados:** Se mostrarán las coincidencias de los caracteres previamente buscados y se deberá seleccionar una razón social del cual corresponda al transportista.
- **Permiso de transportistas seleccionados:** Seleccionar el permiso que corresponda al transportista o a su permiso de distribución.
- **Transportistas encontrados:** Se mostrarán las coincidencias de los caracteres previamente buscados y se deberá seleccionar una razón social del cual corresponda al transportista.
- **Permiso de transportistas seleccionados:** Seleccionar el permiso que corresponda al transportista o a su permiso de distribución.

### **6. Documentos anuales**

Esta sección se activará anualmente a partir del 2019, del 1 de abril al 30 de abril, para que el permisionario adjunte los 7 documentos en un único envío.

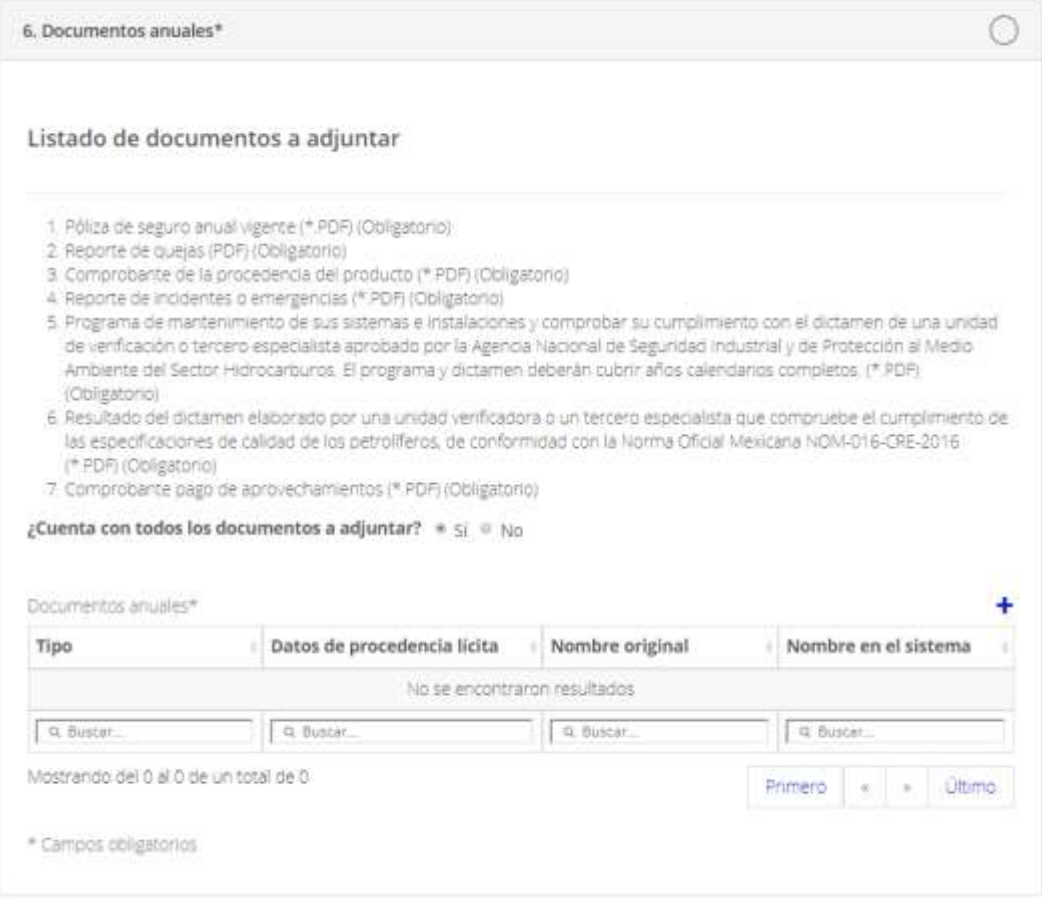

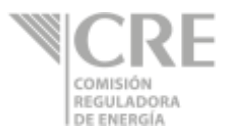

6.1 Si se encuentra en el periodo y cuenta con los documentos contestar a la pregunta:

### **¿Cuenta con todos los documentos a adjuntar?**

- o No, usted podrá ingresar posteriormente los documentos y podrá finalizar su captura del reporte diario.
- $\circ$  Sí, deberá seleccionar el botón  $+$ , se mostrará la siguiente pantalla:

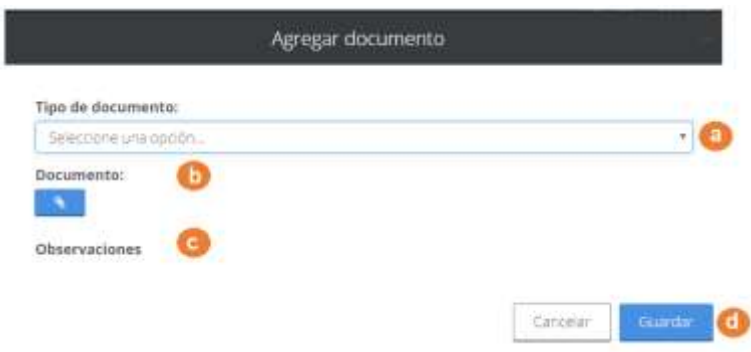

- a) Seleccionar el "Tipo de documento",
- b) Adjuntar el "Documento" (formato PDF),
- c) Observaciones, muestra el detalle del archivo que debe de adjuntar.
- d) Dar clic en "Guardar".

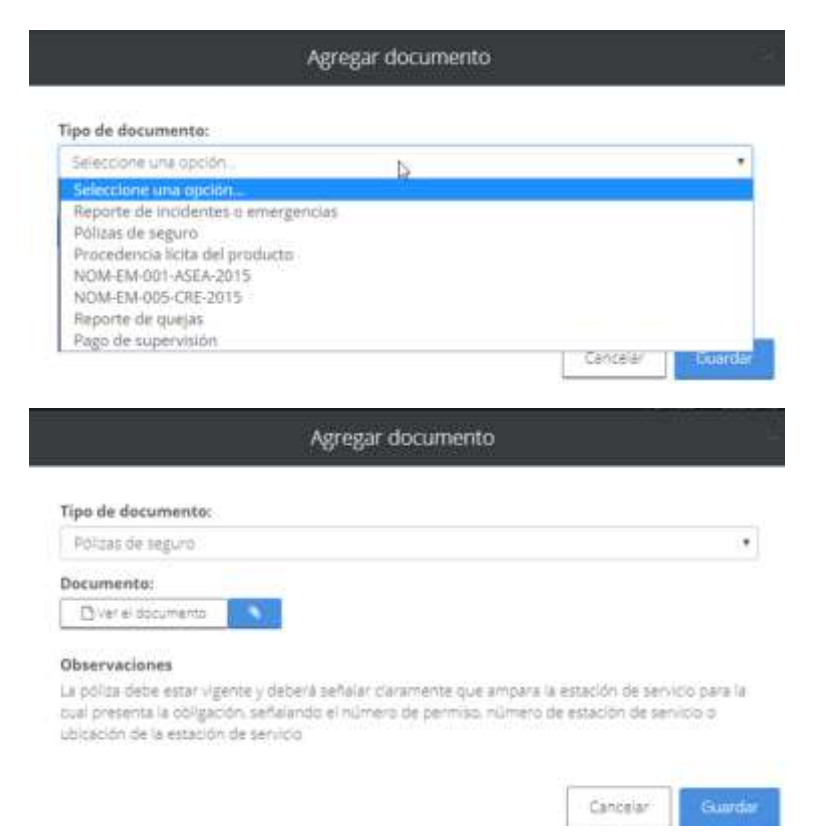

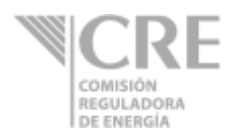

# **Firmar y enviar**

1. Una vez finalizado el llenado de las secciones, dar clic en el botón **de la contatado en la** parte derecha inferior del formulario.

Verificar que aparezca el mensaje "Éxito" para validar que se guardó el borrador.

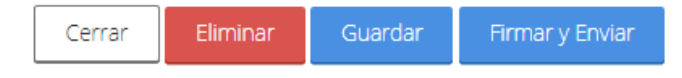

2. Posteriormente se debe de dar clic en el botón para que la Comisión puede recibir su información. Se abrirá la siguiente ventana:

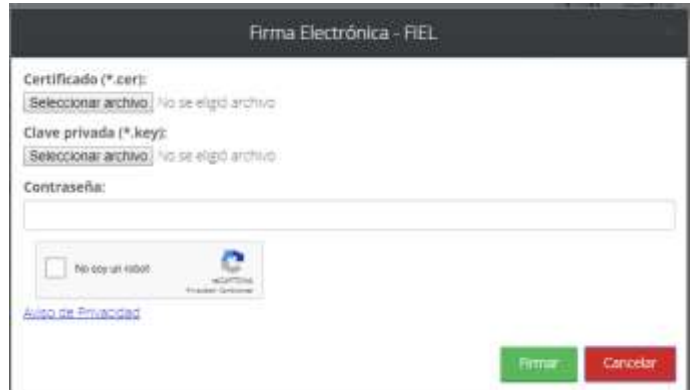

- 3. Una vez seleccionados y cargados los archivos se deberá teclear la contraseña, dar clic en la validación de seguridad (No soy un robot) y dar clic en el botón **.** The summer
- 4. Mientras se realiza el envío aparecerá el mensaje "generando acuse". Una vez concluido el envío, se cerrará la pantalla anterior y volverá al menú principal.

Cualquier duda sobre la captura de los formatos puede contactar a la CRE mediante los siguientes medios:

Mesa de ayuda: Tel. (+52) 55 3300 0692

Correo electrónico: [mesaayuda@cre.gob.mx](mailto:mesaayuda@cre.gob.mx)

Micro sitio:<https://www.gob.mx/cre/articulos/reportes-de-informacion-estadistica>

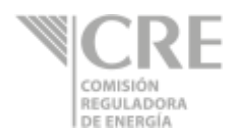

# **Definiciones**

### **Volúmenes**

- **1. Volumen**: cantidad en litros o barriles de un petrolífero, petroquímico o bionergético.
	- 1.1. **Inventario inicial:** es el volumen del cual dispone el permisionario a las 00:00 correspondiente al día a reportar.
	- 1.2. **Inventario final:** es el volumen del cual dispone el permisionario a las 23:59 correspondiente al día a reportar.
	- 1.3. **Volumen vendido:** corresponde al volumen entregado por el permisionario derivado de una transacción comercial. No aplica para las actividades de almacenamiento, expendio en aeródromos y transporte.
	- 1.4. **Volumen comprado:** corresponde al volumen que recibió el permisionario derivado de una transacción comercial. No aplica para las actividades de almacenamiento, expendio en aeródromos y transporte.
	- 1.5. **Volumen importado:** corresponde al volumen que recibió el permisionario de comercialización, distribución o expendio al público derivado de una transacción comercial internacional.
	- 1.6. **Volumen exportado:** corresponde al volumen entregado por el permisionario de comercialización, distribución o expendio al público derivado de una transacción comercial internacional.

### **Instalaciones**

- **2. Punto de recepción:** se refiere al espacio donde un permisionario o usuario recibe el producto.
- **3. Punto de despacho:** se refiere al espacio donde un permisionario extrae el producto.

### **Unidades de medida:**

- **4. Litros:** Para los permisionarios de Distribución por medios distintos, Expendio en aeródromos y Expendio de gasolinas y diésel los volúmenes se expresarán en litros.
- **5. Conversión Litro-barril**:

$$
1 \text{ litro} = 0.0062898 \text{ barril}
$$

Ejemplo:

$$
49,827\ litres = 313.40\ barriers
$$

**6. Conversión Barril-litro**:

$$
1\,bar{r} = \frac{1}{0.0062898} \, litro
$$

Ejemplo:

### $313$  barriles = 49.763.11 litros

**7. Pesos mexicanos:** Los precios y tarifas se expresarán en pesos mexicanos; aun tratándose de importaciones y exportaciones. Estás deberán de utilizar el tipo de cambio expresado en su pedimento aduanal.

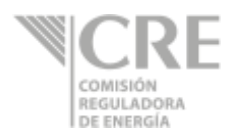

### **Precios y tarifas**

- **8. Precio:** cantidad en pesos mexicanos por litros o barriles de un petrolífero, petroquímico o bioenergético.
	- 8.1. **Precio de compra:** cantidad de pesos mexicanos mediante la cual un permisionario de comercialización, distribución o expendio al público adquiere un petrolífero o petroquímico. Incluye impuestos, pero no la tarifa de transporte ni almacenamiento.
	- 8.2. **Precio de venta:** cantidad de pesos mexicanos mediante la cual un permisionario de comercialización, distribución o expendio al público adjudica un petrolífero. Incluye impuestos, pero no la tarifa de transporte ni almacenamiento.
	- 8.3. **Precio de importación:** cantidad de pesos mexicanos mediante la cual un permisionario de comercialización, distribución o expendio al público introduce a territorio nacional un petrolífero. Incluye impuestos, pero no la tarifa de transporte ni almacenamiento.
	- 8.4. **Precio de exportación:** cantidad de pesos mexicanos mediante la cual un permisionario de comercialización, distribución o expendio al público saca de territorio nacional un petrolífero. Incluye impuestos, pero no la tarifa de transporte ni almacenamiento.
- **9. Tarifa:** cantidad a pagar, en pesos mexicanos, por la prestación del servicio respectivo para un litro o barril de un petrolífero, petroquímico o bionergético.
	- 9.1. **Tarifa por transporte:** cantidad de pesos mexicanos mediante la cual un permisionario otorga el servicio de transportación. Incluye impuestos. Para el caso de transporte por ducto, la tarifa puede dividirse en:
		- 9.1.1. **Cargo por capacidad:** cantidad en pesos mexicanos por día que ha de pagarse para reservar capacidad para transportar diariamente un barril en el sistema de transporte. Sin incluir impuestos.
		- 9.1.2. **Cargo por uso (***throughput***):** cantidad en pesos mexicanos que ha de pagarse por el servicio de entregar un barril a través del sistema de transporte. Sin incluir impuestos.
		- 9.1.3. **Cargo volumétrico:** cargo único en pesos mexicanos que ha de pagarse para transportar un barril a través del sistema de transporte. En el caso de la modalidad de reserva contractual, incluye el costo de reservar capacidad para transportar diariamente un barril en el sistema, así como el costo por hacer uso de dicho servicio (Cargo por capacidad y Cargo por uso). En el caso de la modalidad de uso común, se entiende que el cargo permite la recuperación de los costos relacionados con la capacidad y el uso del sistema, aunque el usuario no tenga capacidad reservada. Sin incluir impuestos.
- **10. Descuento**: es la reducción o disminución en el precio del producto derivado de un acuerdo entre los participantes. Este puede deberse al volumen o método de pago de la transacción, entre otros supuestos.

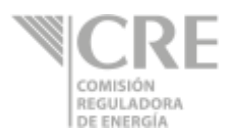

#### **Transacciones comerciales internacionales**

- **11. Transacciones comerciales internacionales**: son aquellas operaciones de compra o venta en el que uno de los participantes corresponde a un agente extranjero.
- **12. Punto de exportación:** corresponde a la aduana y sección por el cual sale del territorio nacional el producto.
- **13. Punto de internación:** corresponde a la aduana y sección por la cual ingresa al territorio nacional el producto.
- **14. País destino:** es el país hacia donde se dirige el producto exportado.
- **15. País origen:** es el país del cual proviene el producto que se ingresa.
- **16. Medio de transporte por el cual entra a la aduana:** se refiere al medio del transporte mediante el cual el producto ingresó a la aduana.
- **17. Medio de transporte por el cual sale a la aduana:** se refiere al medio del transporte mediante el cual el producto salió a la aduana.
- **18. Tipo de cambio:** relación de proporción que existe entre el valor de pesos mexicanos vs el dólar americano. El tipo de cambio es referente a la fecha a reportar se recomienda usar el FIX publicado por el Banco de México en la siguiente dirección <http://www.banxico.org.mx/portal-mercado-cambiario/index.html>

### **Tickets**

**19. Ticket:** es un derecho financiero por medio del cual el emisor se compromete a vender el inventario al poseedor del ticket en el caso contingente de una emergencia en el abasto declarada por el Consejo de Coordinación del Sector Energético. De esta manera, el poseedor del ticket podrá tener la posibilidad de cumplir con su obligación de liberar producto al mercado cuando sea declarada alguna situación de emergencia en el abasto.